# Установка и настройка Indeed Log Server версии 7 с хранилищем в EventLog

#### Информация G)

Файлы для Indeed Log Server 7 расположены: indeed AM 7.0\Indeed Log Server\<Номер версии>\

- Indeed.LogServer-v7.0.0.x64.ru-ru.msi Пакет для установки Indeed Log Server 7. • IndeedEA.Server.EventLog-v7.0.1.x64.ru-ru.msi - Пакет для создания
	- необходимой структуры журнала в Windows EvetLog.

## Установка

- 1. Выполнить установку Indeed Log Server через запуск инсталлятора Indeed.LogServer-v7. 0.0.x64.ru-ru.msi.
- 2. Добавить привязку https в настройка Default Web Site в IIS Manager.

### Информация O)

Indeed Log Server 7 является Web приложением, которое работает на базе IIS, в процессе установки для него по умолчанию включается обязательно требование SSL в настройках, что в свою очередь требует включенной привязки https.

Если вы не намерены использовать протокол https, необходимо отключить требование SSL в настройках IIS для logserver.

- а. Запустите IIS Manager и раскройте пункт Сайты (Sites).
- b. Выберите сайт Default Web Site и нажмите Привязки (Bindings) в разделе Действи я (Actions).
- с. Нажмите **Добавить** (Add):
	- і. Тип (Type) https.
	- ii. Порт (Port) 443.
	- iii. Выберите SSL-сертификат (SSL Certificate).
- d. Сохраните привязку.
- 3. Выполнить установку Indeed EventLog через запуск инсталлятора IndeedEA.Server. EventLog-v7.0.1.x64.ru-ru.msi.

## Редактирование конфигурационного файла.

- 1. Откройте конфигурационный файл сервера clientApps.config (C: \inetpub\wwwroot\ils\clientApps.config).
- 2. В тегах TargetId и ReadTargetId указать sampleEventLog.

#### Информация (i)

В тегах Targetid и ReadTargetid указывается идентификатор выбранного типа хранения лог файлов.

Идентификаторы заданы в теге <Targets>...</Targets>, конфигурационные файлы для каждого типа находится в папке targetConfigs с соответствующим именем.

### Пример <Applications> <Application Id="sample" SchemaId="sampleSchema"> <ReadTargetId>sampleEventLog</ReadTargetId> <WriteTargets> <TargetId>sampleEventLog</TargetId> </WriteTargets> <AccessControl> <!--<CertificateAccessControl CertificateThumbprint=" 001122...AA11" Rights="Read" />--> </AccessControl> </Application> <Application Id="ea" SchemaId="eaSchema"> <ReadTargetId>sampleEventLog</ReadTargetId> <WriteTargets> <TargetId>sampleEventLog</TargetId> </WriteTargets> <AccessControl> <!--<CertificateAccessControl CertificateThumbprint=" 001122...AA11" Rights="Read" />--> </AccessControl> </Application> </Applications>

### Пример отображения.

• Отображения журнала в Indeed EMC.

|   |           | Журнал   |                                     |  |                       |        |                                |          |                                                |                                                                  |
|---|-----------|----------|-------------------------------------|--|-----------------------|--------|--------------------------------|----------|------------------------------------------------|------------------------------------------------------------------|
|   |           |          | c<br>Тип события                    |  |                       |        | Do.                            |          | Пользователь<br>Имя учетной записи             |                                                                  |
|   |           |          | Не задано<br>٠<br>Описание содержит |  | 普<br>02.10.2018 00:00 |        | 06.10.2018 00:00               | $\equiv$ |                                                |                                                                  |
|   |           |          |                                     |  |                       |        | Сервис<br>Не задано            |          | Пользователь / Инициатор<br>Имя учетной записи |                                                                  |
|   |           |          |                                     |  |                       |        |                                |          |                                                |                                                                  |
|   |           | Событие  |                                     |  |                       |        |                                |          |                                                |                                                                  |
|   |           | $\equiv$ |                                     |  |                       |        |                                |          |                                                | $\mathbf{Q}$                                                     |
|   |           |          |                                     |  |                       |        |                                |          |                                                |                                                                  |
|   |           | Событие  | Описание                            |  | <b>BoeMR</b>          | Сервис |                                |          | Инициатор                                      | Пользователь                                                     |
| ٠ | $\bullet$ | 1033     | Попьзователь Admin Indeed чер       |  | 05.10.2018 11:10:48   |        | Authenticator Management       |          | Admin Indeed                                   | Admin Indeed                                                     |
| ٠ | $\bullet$ | 1033     | Попьзователь Admin Indeed чер       |  | 05.10.2018 11:10:34   |        | Authenticator Management       |          | Admin Indeed                                   | Admin Indeed                                                     |
| ٠ | $\bullet$ | 1028     | Попьзователь Admin Indeed чер       |  | 05.10.2018 11:10:34   |        | User Access Control Management |          | Admin Indeed                                   | Admin Indeed                                                     |
| ٠ | $\bullet$ | 1000     | Попьзователь был успешно ауте       |  | 05.10.2018 11:10:33   |        | User Access Control Management |          | Admin Indeed                                   | None                                                             |
| ٠ | n         | 1028     | Попьзователь Admin Indeed чер       |  | 05 10 2018 11:10:33   |        | User Access Control Management |          | Admin Indeed                                   | Admin Indeed                                                     |
| ٠ | $\bullet$ | 1028     | Попьзователь Admin Indeed чер       |  | 05.10.2018 11:10:33   |        | User Access Control Management |          | Admin Indeed                                   | Admin Indeed                                                     |
| ٠ | $\bullet$ | 1028     | Пользователь Admin Indeed чер       |  | 05.10.2018 11:10:33   |        | User Access Control Management |          | Admin Indeed                                   | Admin Indeed                                                     |
| ٠ | ີ         | 1000     | Попьзователь был успешно ауте       |  | 05.10.2018 11:10:33   |        | Enterprise Management Console  |          | Admin Indeed                                   | None                                                             |
|   | $\bullet$ | 1020     | Donyagereny Admin Indeed eye        |  | 05 10 2018 11:10:33   | None   |                                |          | Admin Indeed                                   | Au <b>Adminindend</b> Mindows                                    |
|   | $\theta$  | 1021     | Попьзователем Admin Indeed до       |  | 05.10.2018 11:10:33   | None   |                                |          | Admin Indeed                                   | Чтобы активировать Windows, л<br><b>None</b> правления "Система" |

• Отображения журнала в событиях Windows.

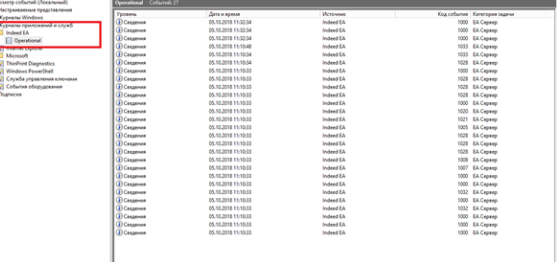